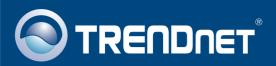

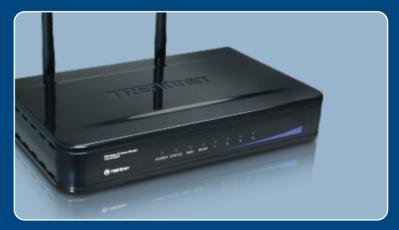

Quick Installation Guide

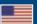

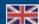

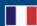

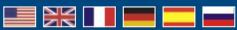

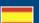

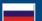

# **Table of Contents**

| Русский                                                          | 1 |
|------------------------------------------------------------------|---|
| 1. Что нужно сделать в самом начале2. Установка маршрутизатора   | 1 |
| 3. Добавление маршрутизатора при уже существующем маршрутизаторе | 6 |
| Troubleshooting                                                  | 8 |

# 1. Что нужно сделать в самом начале

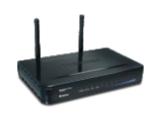

#### Содержимое упаковки

- TFW-632BRP
- CD-ROM-диск Easy Go
- Руководство по быстрой установке
- 1 кабель RJ-45 Ethernet (желтый)
- Адаптер источника питания (5V, 2,5A)

## Системные требования

- Веб-браузер: Internet Explorer (5.0 или новее)
- Компьютер с установленным сетевым адаптером
- Широкополосный доступ к сети Интернет
- Установленное соединение с помощью кабельного модема или
- DSL-модема

**Это важно!** НЕ ПРИСОЕДИНЯЙТЕ маршрутизатор до того, как получите на то указание. Выполните нижеприведенные операции перед тем, как вставить диск Easy Go в дисковод CD-ROM.

1. Убедитесь в наличии прямого подключения к своему компьютеру кабельного модема или DSL-модема.
Также проверьте, подключены ли вы к Интернету, найдя в браузере какой-нибудь сайт, например, http://www.trendnet.com.

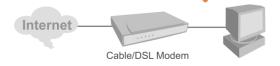

# 2. Установка маршрутизатора

1. Установите CD-ROM-диск Easy Go в дисковод CD-ROM компьютера и выберите Install Router.

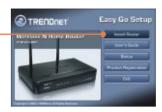

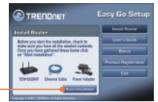

2. Выберите Start Installation.

3. Выберите нужный язык из ниспадающего списка. Затем отметьте окошко «Нет, спасибо...» и нажмите на кнопку Далее.

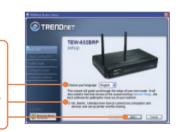

<u>Примечание:</u> оставляйте окошко **«Нет, спасибо...»** неотмеченным для того, чтобы установить Network Magic сразу после настройки маршрутизатора.

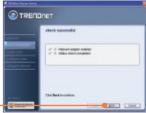

4. Щелкните по кнопке Далее.

5. При появлении этого окна перейдите к разделу 3. Если он не появится, перейдите к шагу 6.

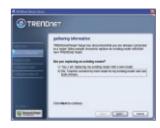

6. Следуйте указаниям Мастера и пройдите остальные этапы установки. Щелкните по кнопке Далее.

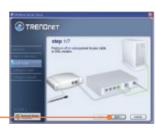

7. При появлении окна «безопасный доступ к вашему маршрутизатору» введите пароль и нажмите на кнопку Далее. умолчанию: Пароль: admin

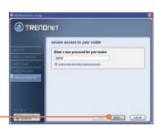

8. Введите уникальное имя сети и нажмите на кнопку Далее.

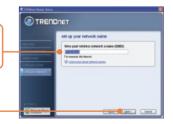

9. Выберите тип шифрования и введите ключ без-опасности для своей беспровод-ной сети, затем нажмите на кнопку Далее.

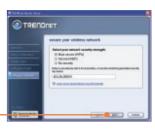

10. Запишите для себя новые данные маршрутизатора на конверте компакт-диска и нажмите на кнопку Далее.

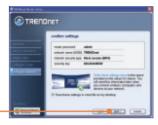

Примечание: для беспроводных клиентов убедитесь в том, чтобы SSID и данные шифрования совпадали с настройками маршрутизатора.

11. Если появилось это окно, значит, маршрутизатор успешно сконфигурирован; нажмите на кнопку Далее.

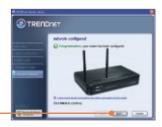

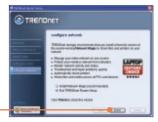

**12.** Выберите **Выйти из настройки маршрутизатора** и нажмите на кнопку **Завершение**.

## Установка завершена.

Подробнее о конфигурации устройства TEW-632BRP и дополнительных настройках можно узнать в руководстве пользователя на установочном диске Easy Go или на сайте компании TRENDnet по адресу www.trendnet.com

# 3. Добавление маршрутизатора при уже существующем маршрутизаторе

<u>Примечание:</u> Появление этого окна указывает на наличие маршрутизатора модема (DSL/кабельного). При замене имеющегося маршрутизатора на беспроводную модель TEW-632BRP выберите '**Да**' и нажмите на кнопку **Далее** для продолжения. Если беспроводной маршрутизатор добавляется при текущем соединении, выберите '**Het**' и нажмите на кнопку **Далее** для продолжения.

# Для замены маршрутизатора

1. Для замены текущего маршрутизатора выберите 'Да' и нажмите на кнопку Далее.

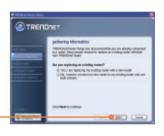

2. Следуйте указа-ниям Мастера и пройдите осталь-ные этапы установки. Нажмите на кнопку Далее. При появлении окна «безопасный доступ к вашему маршрутизатору» перейдите к раз-делу 2, шаг 7 для продолжения.

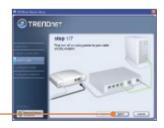

## Для добавления маршрутизатора

1. Для добавления беспроводного маршрутизатора при текущей сети выберите '**Het**' и нажмите на кнопку **Далее**.

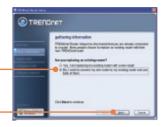

2. Следуйте указа-ниям Мастера и пройдите осталь-ные этапы установки. Нажмите на кнопку Далее. При появлении окна «безопасный доступ к вашему маршрутизатору» перейдите к раз-делу 2, шаг 7 для

продолжения.

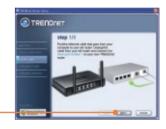

### Установка завершена.

Подробнее о конфигурации устройства TEW-632BRP и дополнительных настройках можно узнать в руководстве пользователя на установочном диске Easy Go или на сайте компании TRENDnet по адресу www.trendnet.com

#### Зарегистрируйте свой продукт

Для того, чтобы воспользоваться сервисным обслуживанием и поддержкой на высшем уровне, предлагаем вам зарегистрировать свой продукт в режиме онлайн здесь: www.TRENDnet.com/register
Благодарим Вас за то, что Вы выбрали TRENDnet

# **Troubleshooting**

Q1: I inserted the Easy Go CD-ROM into my computer's CD-ROM drive and the installation menu does not appear automatically. What should I do?

A1: If the installation menu does not appear automatically, click Start, click Run, and type D:\Autorun.exe where "D" in "D:\Autorun.exe" is the letter assigned to your computer's CD-ROM Drive. And then click **OK** to start the Installation

Q2: How can I get into the TEW-632BRP web configuration page?

A2: After you install the TEW-632BRP Wireless Router, you can access the web configuration page by opening your web browser and entering http://192.168.10.1 into the web browser's address bar, where http://192.168.10.1 is the default IP address of the TEW-632BRP Wireless Router.

- Q3: I am not sure what type of Internet Account Type I have for my Cable/DSL connection. How do I find out? A3: Contact your Internet Service Provider's (ISP) Customer Service for the correct information.
- Q4: I received an error message while running the Easy Go Setup Wizard. What should I do?

A4: Make sure that your computer's CD-ROM is in working condition. Also verify that all cable connections are secure and that you are able to connect to the Internet, and then retry installing the router. During setup, the Easy Go Setup wizard will check the operation of your network adapter and Internet connection. If the 111 error message appears, you may need to change the IP address of the router.

- 1) Open up Internet explorer, type into the address bar <a href="http://192.168.10.1">http://192.168.10.1</a> and hit enter.
- 2) Click on Basic -> Network Settings.
- 3) Under Router Settings, change the Router IP address to 192.168.11.1.
- 4) Under DHCP Server Settings, change the DHCP IP Address Range to 192.168.11.101 to 192.168.11.200.
- 5) Click Save Settings.
- Q5: All the settings are correct, but I can not make a wireless connection to the Router. What should I do? A5: First, make sure that the WLAN switch on the back of the router is set to on. Second, double check that the WLAN light on the Router is lit. Third, power cycle the TEW-632BRP. Unplug the power to the TEW-632BRP. Wait 15 seconds, then plug the power back in to the TEW-632BRP. Fourth, contact the manufacturer of your wireless network adapter and make sure the wireless network adapter is configured with the proper SSID.
- Q6: After I finish installing the router, then Network Magic Installation Wizard appears. What should I do? A6: Network Magic<sup>™</sup> is an optional bonus program. It works with your router to setup, manage, repair and protect your home network. To install Network Magic, go to Easy Go CD-ROM and select Bonus/ Install Network Magic™, click Next and then follow the Installation Wizard instructions.

If you still encounter problems or have any questions regarding the TEW-632BRP, please refer to the User's Guide included on the Easy Go Setup CD-ROM or contact TRENDnet's Technical Support Department.

#### Certifications

This equipment has been tested and found to comply with FCC and CE Rules. Operation is subject to the following two conditions:

- (1) This device may not cause harmful interference.
- (2) This device must accept any interference received. Including interference that may cause undesired operation.

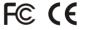

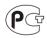

Waste electrical and electronic products must not be disposed of with household waste. Please recycle where facilities exist. Check with you Local Authority or Retailer for recycling advice.

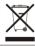

NOTE: THE MANUFACTURER IS NOT RESPONSIBLE FOR ANY RADIO OR TV INTERFERENCE CAUSED BY UNAUTHORIZED MODIFICATIONS TO THIS EQUIPMENT. SUCH MODIFICATIONS COULD VOID THE USER'S AUTHORITY TO OPERATE THE EQUIPMENT.

#### ADVERTENCIA

En todos nuestros equipos se mencionan claramente las características del adaptador de alimentacón necesario para su funcionamiento. El uso de un adaptador distinto al mencionado puede producir daños fisicos y/o daños al equipo conectado. El adaptador de alimentación debe operar con voltaje y frecuencia de la energia electrica domiciliaria existente en el pais o zona de instalación.

Download from Www.Somanuals.com. All Manuals Search And Download.

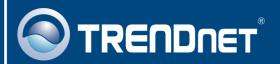

# TRENDnet Technical Support

US · Canada

Toll Free Telephone: 1(866) 845-3673

24/7 Tech Support

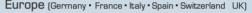

Toll Free Telephone: +00800 60 76 76 67

English/Espanol - 24/7

Francais/Deutsch - 11am-8pm, Monday - Friday MET

#### Worldwide

Telephone: +(31) (0) 20 504 05 35

English/Espanol - 24/7

Francais/Deutsch - 11am-8pm, Monday - Friday MET

# **Product Warranty Registration**

Please take a moment to register your product online. Go to TRENDnet's website at http://www.trendnet.com/register

# TRENDNET

20675 Manhattan Place Torrance, CA 90501 USA

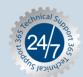

Free Manuals Download Website

http://myh66.com

http://usermanuals.us

http://www.somanuals.com

http://www.4manuals.cc

http://www.manual-lib.com

http://www.404manual.com

http://www.luxmanual.com

http://aubethermostatmanual.com

Golf course search by state

http://golfingnear.com

Email search by domain

http://emailbydomain.com

Auto manuals search

http://auto.somanuals.com

TV manuals search

http://tv.somanuals.com